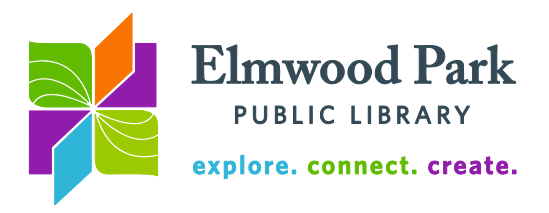

## **Make Your Own Coloring Book**

Turn your original photos into printable coloring book pages using this guide and the free online image editing tool Pixlr. You can do the same thing using other photo editing software like Photoshop or GIMP.

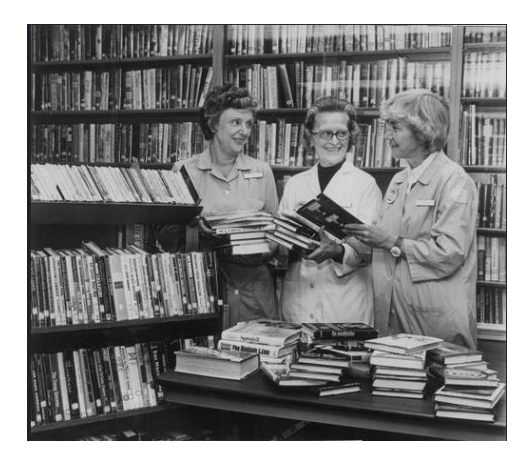

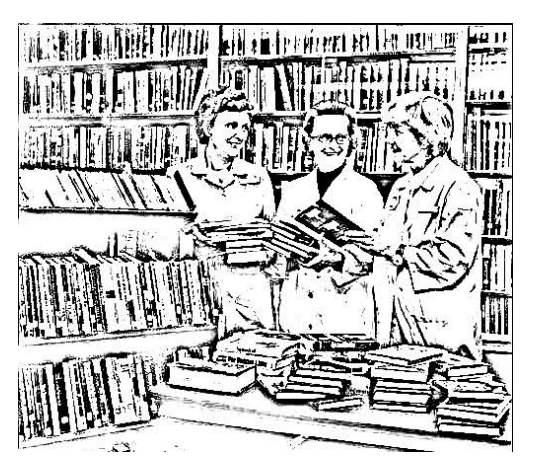

1. Choose your photo and upload it to Pixlr. The editing will all happen online, so you will still have your original photo as well as the edited version. Make sure the photo is saved on your computer. Visit [pixlr.com,](https://pixlr.com/) scroll down to Pixlr Editor, and click on Launch Web App. Next, click on Open Image From Computer. Select the photo from your files.

2. Make your photo black and white. You can see that there are many editing tools available along the left, right, and top of your photo. This guide only covers the tools used to turn your photo into a coloring book page. To make your photo black and white, click on Adjustment in the top menu, then click on Desaturate.

3. Duplicate the layer. You can see the layers of your photo in the menu at the right. The image starts as one layer, called Background. Right click on Background and click on Duplicate Layer. Now you should see a second layer called Background Copy.

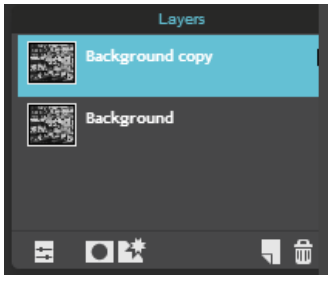

4. Invert the new layer. To invert the Background Copy layer, click on Adjustment in the menu at the top of the screen, then click on Invert.

5. Change the layer settings. Click on the small box with two lines at the bottom left corner of the Layers section. Mode is set to Normal. Change this setting to Add. The image should turn completely white at this point, so don't worry.

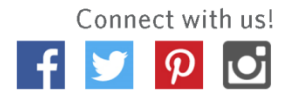

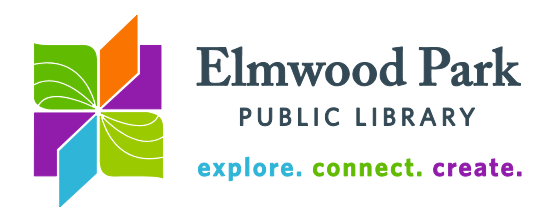

6. Blur the top layer. Click on Filter in the menu along the top of the screen, then click on Gaussian Blur. An Amount slider appears. Drag this back and forth to see how it changes the image. Set the slider so that you can see what the image is but the lines are not too sharp or too blurry. Click on OK when you have the slider where you want it.

7. Merge the layers back down to a single layer. Right click on the Background Copy layer and click on Merge Down.

8. Adjust the levels. Click on Adjustment in the menu

along the top of the screen, then click on Levels. You should see a graph that looks like a hill with black, gray, and white sliders at the bottom of the graph.

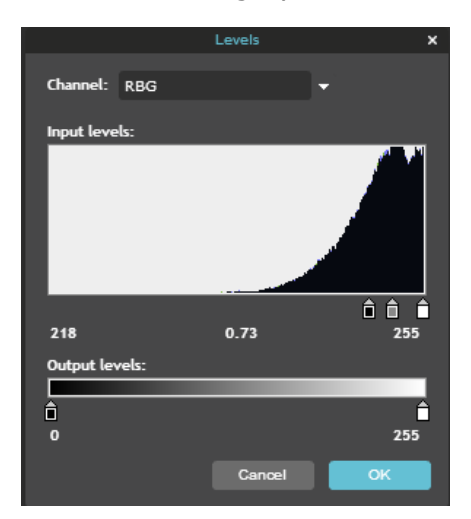

Drag the black slider to the right, until it is a little further to the right than the base of the hill. Then drag the gray and white sliders as far to the left as possible, without moving the black slider. Play around with the location of these sliders until you are satisfied, then click on OK.

利用 : 量十四 附 出口 NT

电电压屏

Congratulations! Now you have a coloring book page. To save your image, click on File and then on Save. Choose a location on your computer. Make sure to rename the file if you save it in the same location as the original image, so that you do not replace the original.

## **Questions? Contact Adult Services at [askref@elmwoodparklibrary.org](mailto:askref@elmwoodparklibrary.org) or 708.395.1217.**

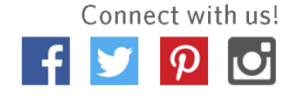